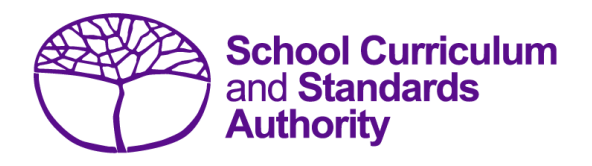

## Student Registration Procedures Manual 2024

# **Section 5: Reports**

• **[Reports available to schools](#page-1-0)**

**Disclaimer: screenshots are for illustration purposes only. Any representations that show a date prior to 2024 should be treated as examples only. Representations that display new information have been updated.**

#### <span id="page-1-0"></span>**Reports available to schools**  $5.1$

Schools can generate two reports from SIRS using the data they have uploaded:

- **Brightpath**
- Students.

## 5.1.1 Generating reports

- 1. In the blue horizontal navigation bar, hover over the **Reports** tab (see screenshot below).
- 2. Click on **Other Reports**.

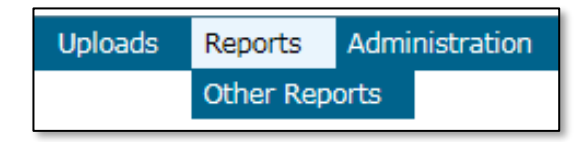

3. Select the **Report Type** from the drop-down list. The only report types available are **Students** and **Brightpath** (see screenshots below).

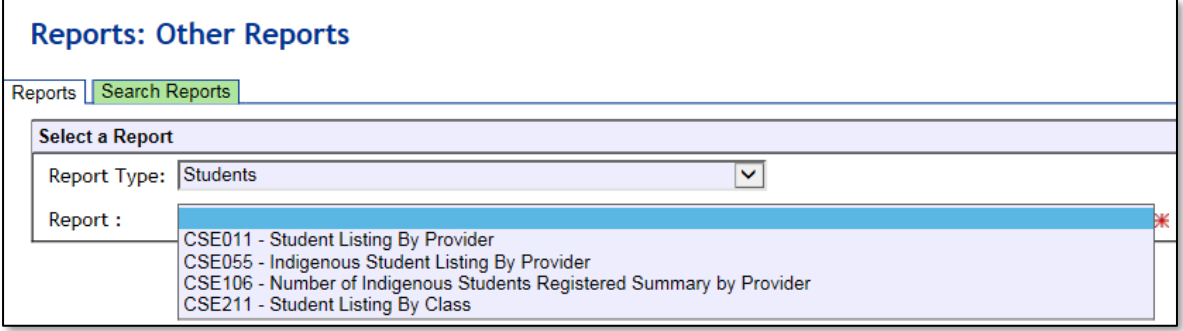

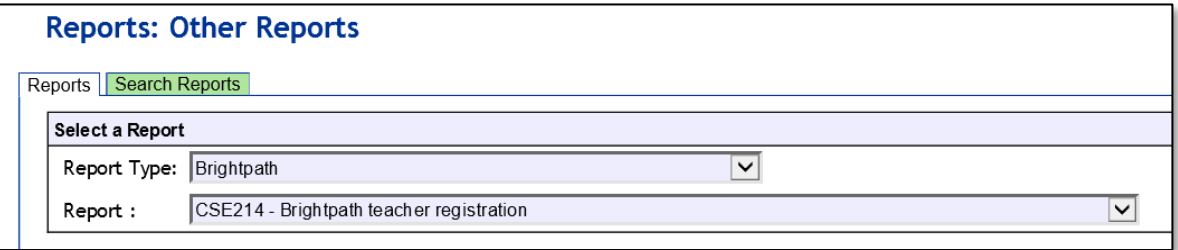

The criterion fields displayed depend on the report type you have selected:

- Leaving a field blank indicates you want all items to be included in the report.
- Selecting a criterion indicates only those items that match will be included.
- 4. Report fields: click on the List symbol  $\mathbb{F}$  and select the required item.
- 5. Browse fields: click on the **Browse** symbol **the search for and select the required item.**
- 6. Check box fields: click on the check box  $\Box$  to activate a required field (indicated when the tick appears).
- 7. Click on the **Radio** button  $\bullet$  PDF  $\circ$  CSV of the format you require the report to be created in (**.PDF** or **.CSV**).

8. Note: not all reports have the **.CSV** option available.

If a field has a red asterisk next to it,  $\Box$   $\bullet$   $\star$  you are required to enter information.

- 9. Click on the **Generate Report** button. On a Windows operating system, you will see a prompt to open or save your report.
- 10. Click on **Open**.
- 11. **Save** the document.

Note: if you are generating large reports or need to continue working in SIRS, it is recommended that you tick the **Run Report As Batch** check box (see screenshot below). This will generate a report that will be sent to your inbox once complete.

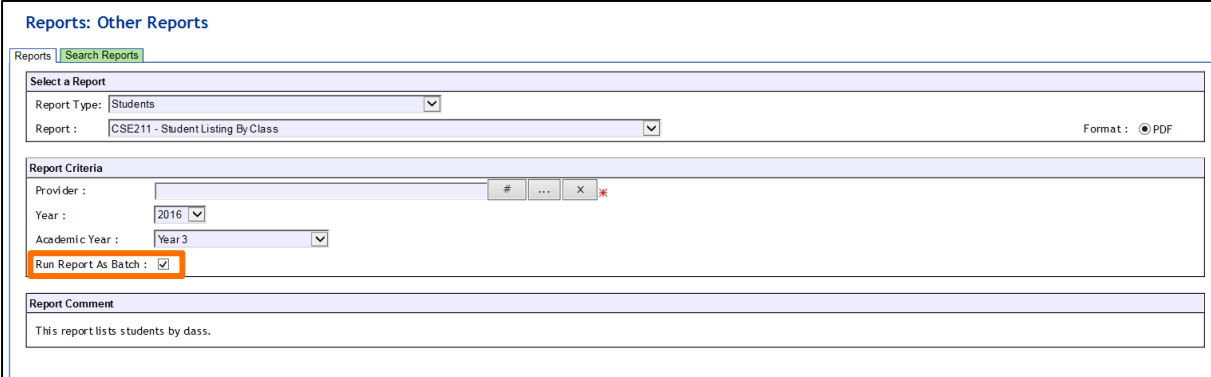

### 5.1.2 List of reports available to schools

#### 5.1.2.1 Brightpath

#### **CSE214 – Brightpath teacher registration**

This report is a copy of the teacher registration file uploaded to SIRS.

### 5.1.2.2 Students

#### **CSE011 – Student listing by provider**

This report lists students by provider in alphabetical order along with their Indigenous status, date of birth, postal address and contact telephone numbers.

#### **CSE055 – Indigenous student listing by provider**

This report lists the students at your provider who have been identified as Indigenous, or their Indigenous status has not been stated.

#### **CSE106 – Number of Indigenous students registered summary by provider**

This report lists the number of students in each academic year by Indigenous status; Aboriginal, Torres Strait Islander, Aboriginal and Torres Strait Islander, Neither or Not Stated.

#### **CSE211 – Student listing by class**

This report lists students by class.